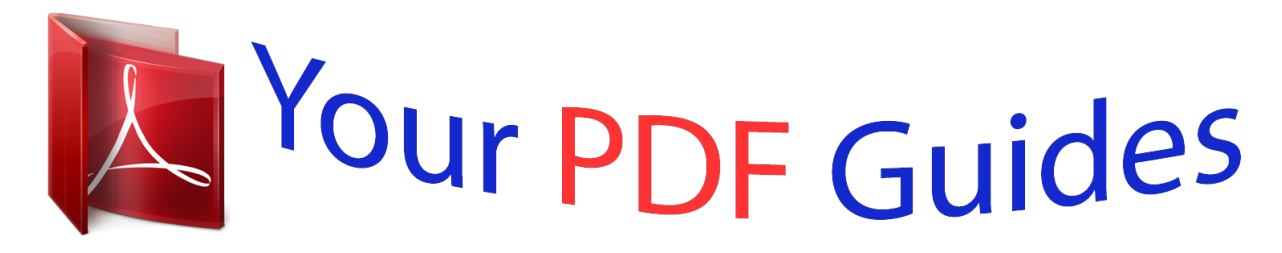

You can read the recommendations in the user guide, the technical guide or the installation guide for PIONEER AVH-X2700BT. You'll find the answers to all your questions on the PIONEER AVH-X2700BT in the user manual (information, specifications, safety advice, size, accessories, etc.). Detailed instructions for use are in the User's Guide.

> **User manual PIONEER AVH-X2700BT User guide PIONEER AVH-X2700BT Operating instructions PIONEER AVH-X2700BT Instructions for use PIONEER AVH-X2700BT Instruction manual PIONEER AVH-X2700BT**

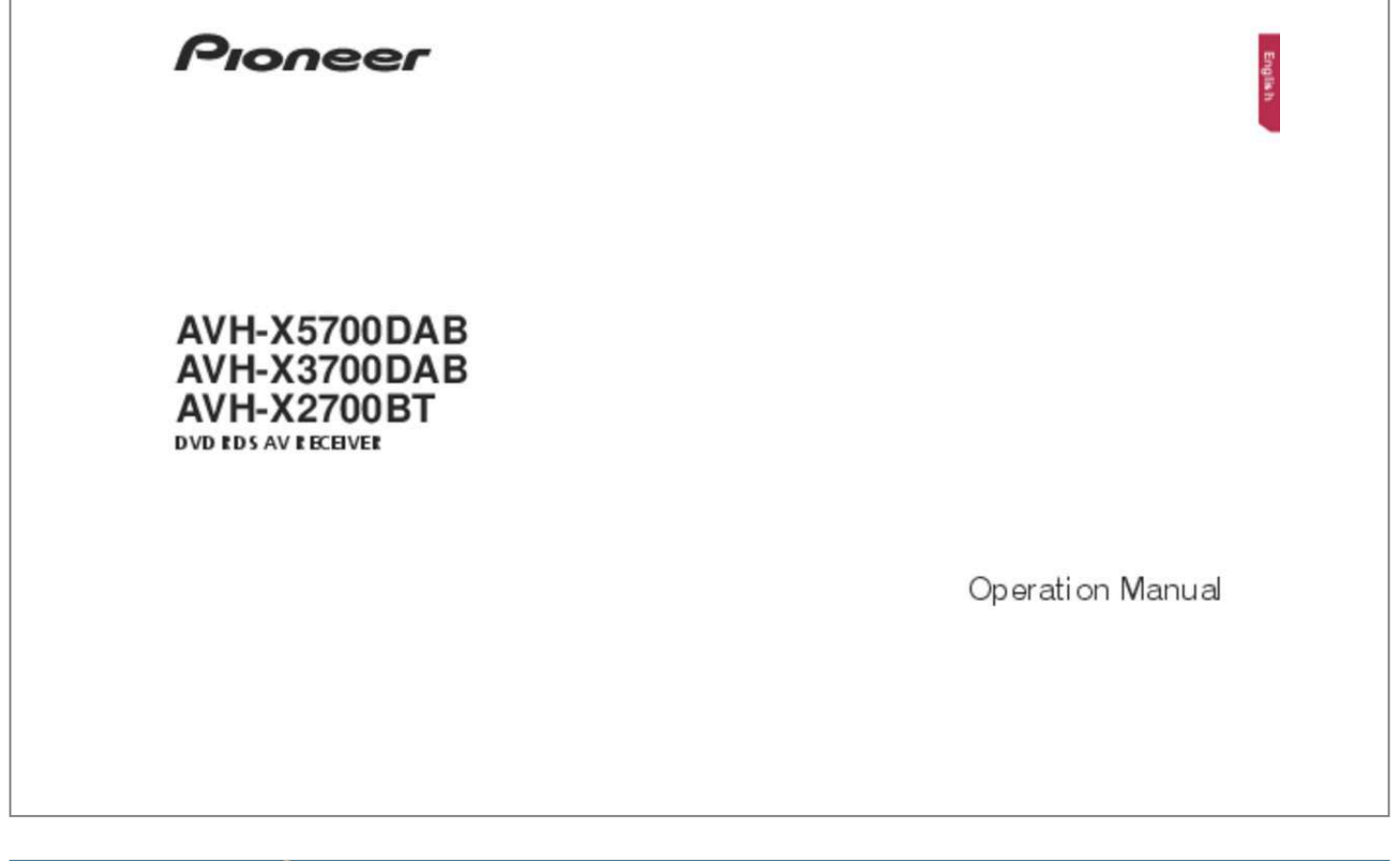

*Manual abstract: .......... ..... .11 Connecting a registered Bluetooth device manually.... .......... .......... ..... ..... .......... ........11 Switching visibility.. ..... ..... .......... .......... ..... ..... .11 Entering the PIN code for Bluetooth wireless connection......... .......... ..... ..... .......... .......... 11 Displaying the device information..... ..... .......... 11 Clearing the Bluetooth memory.......... ..... ..... ..11 Updating Bluetooth software........ .......... ..... ....11 Displaying the Bluetooth software version. ......12 Setting the Auto PI search.... .......... ..... ..... .......20 Limiting stations to regional programing... .......20 Receiving traffic announcements (TA)... ..... ..... 20 Receiving traffic announcements (TA).......... ...20 Receiving news announcements....... ..... ..... ...20 Using MirrorLink....... .......... ..... ..... .......... .........32 Using the audio mix function. .....*

> *..... ..........*

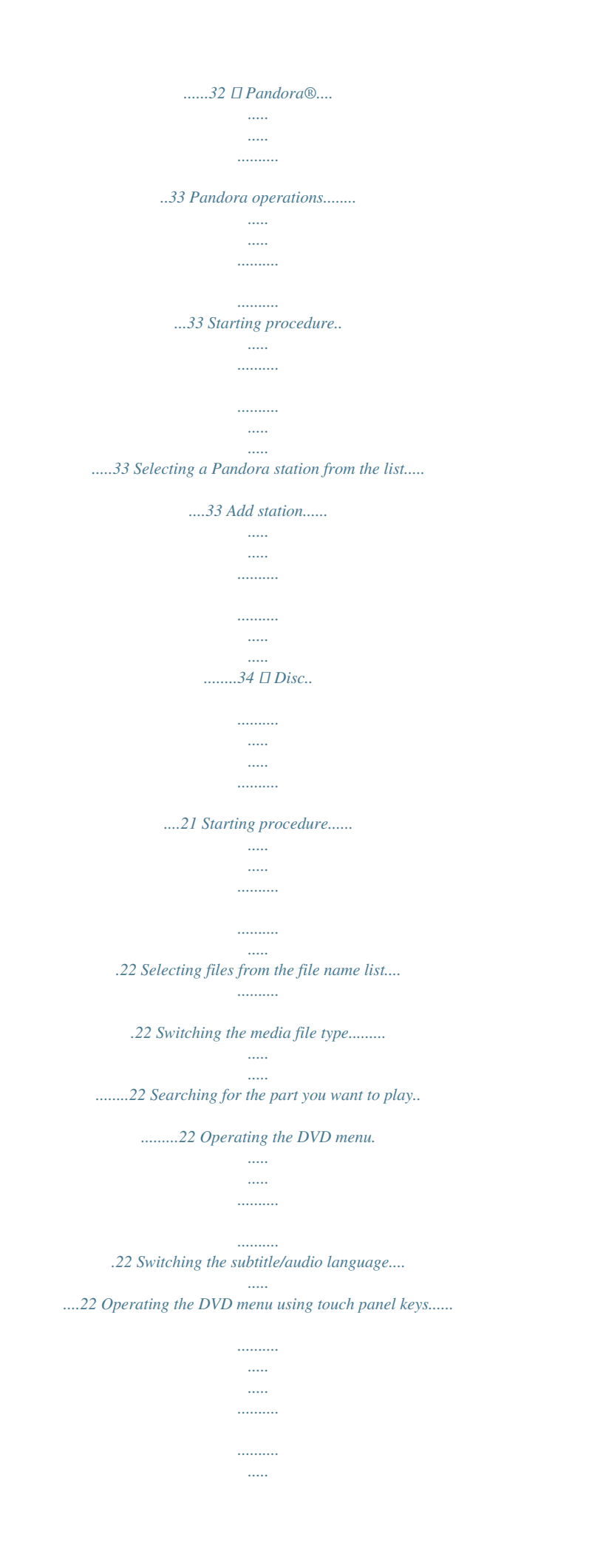

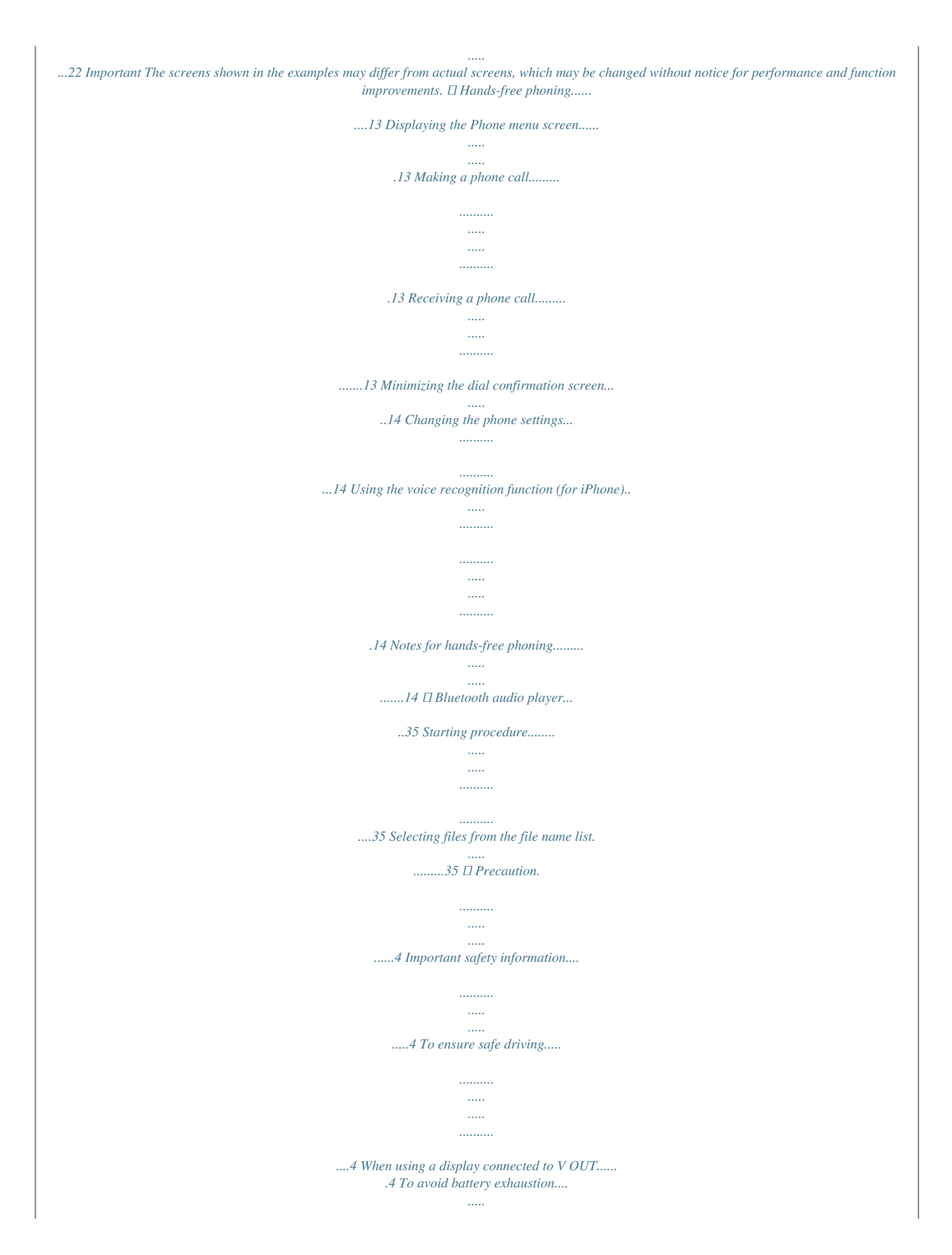

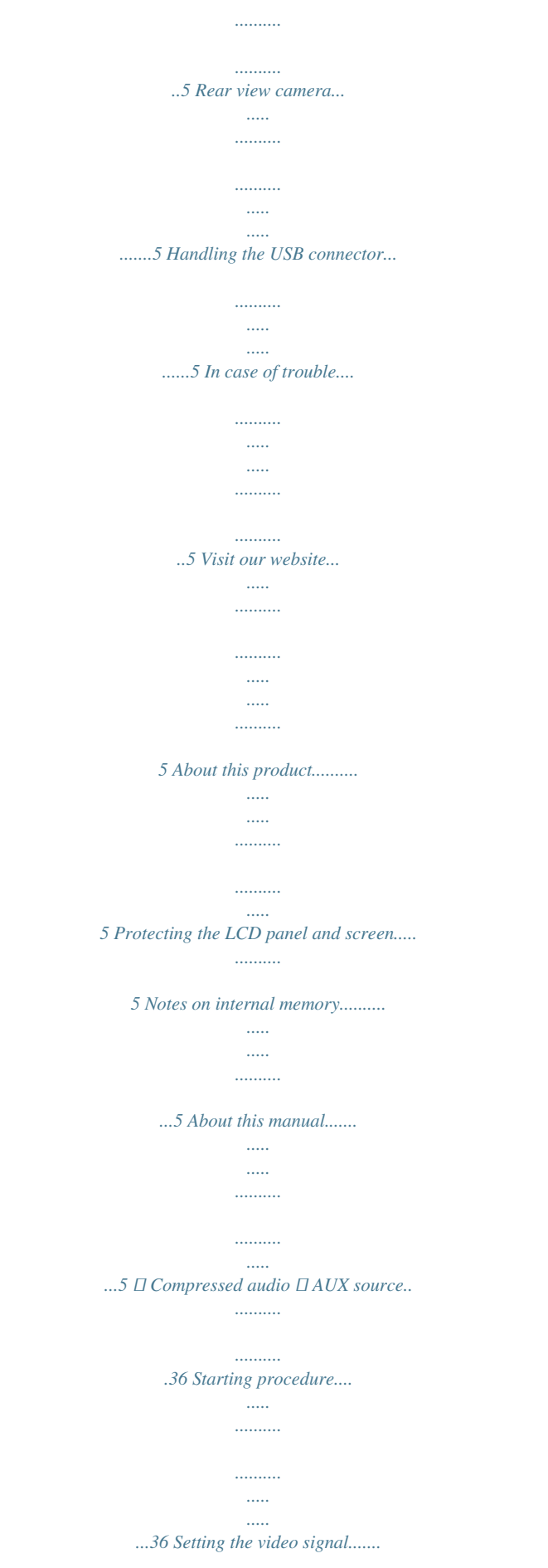

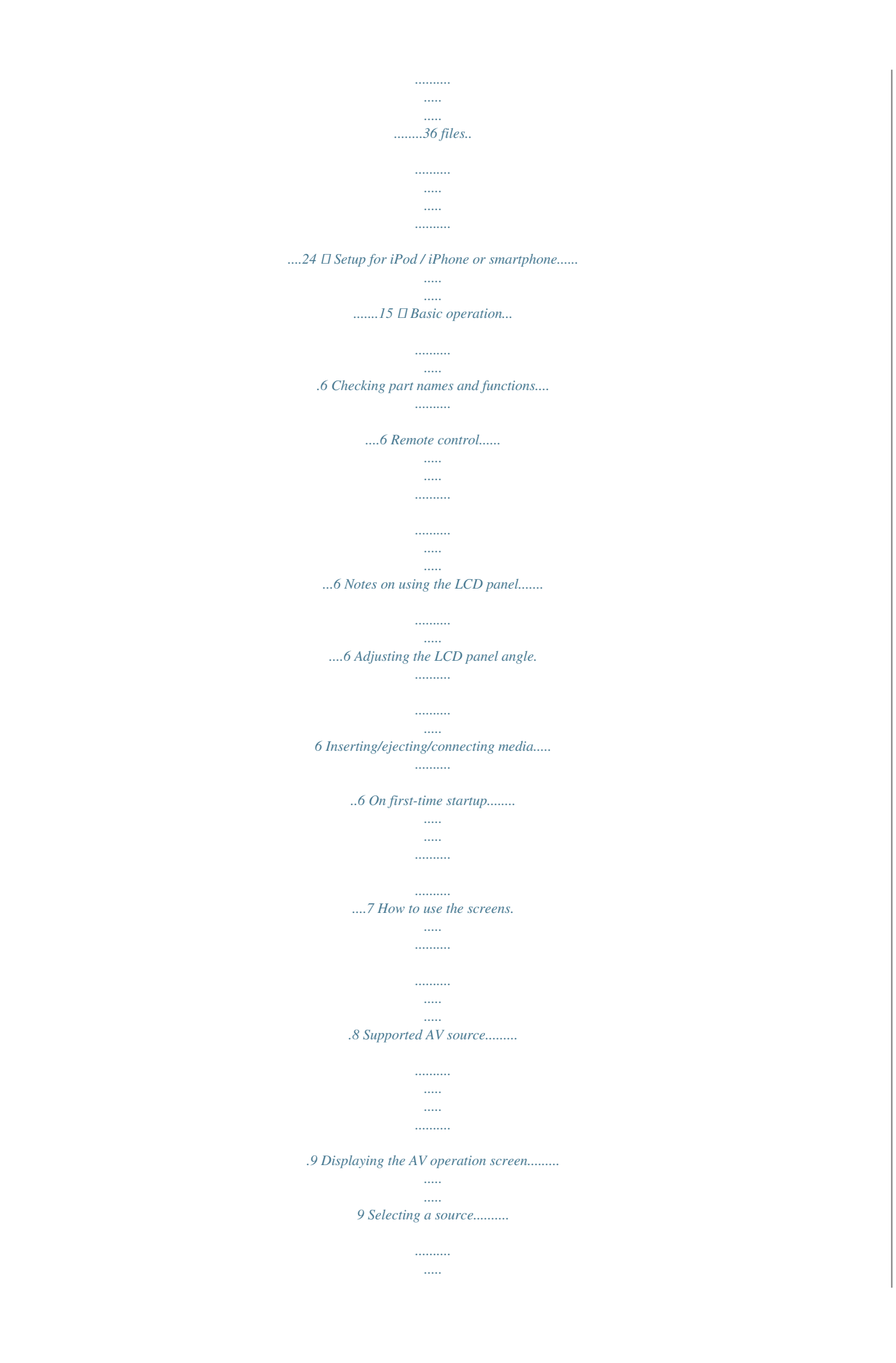

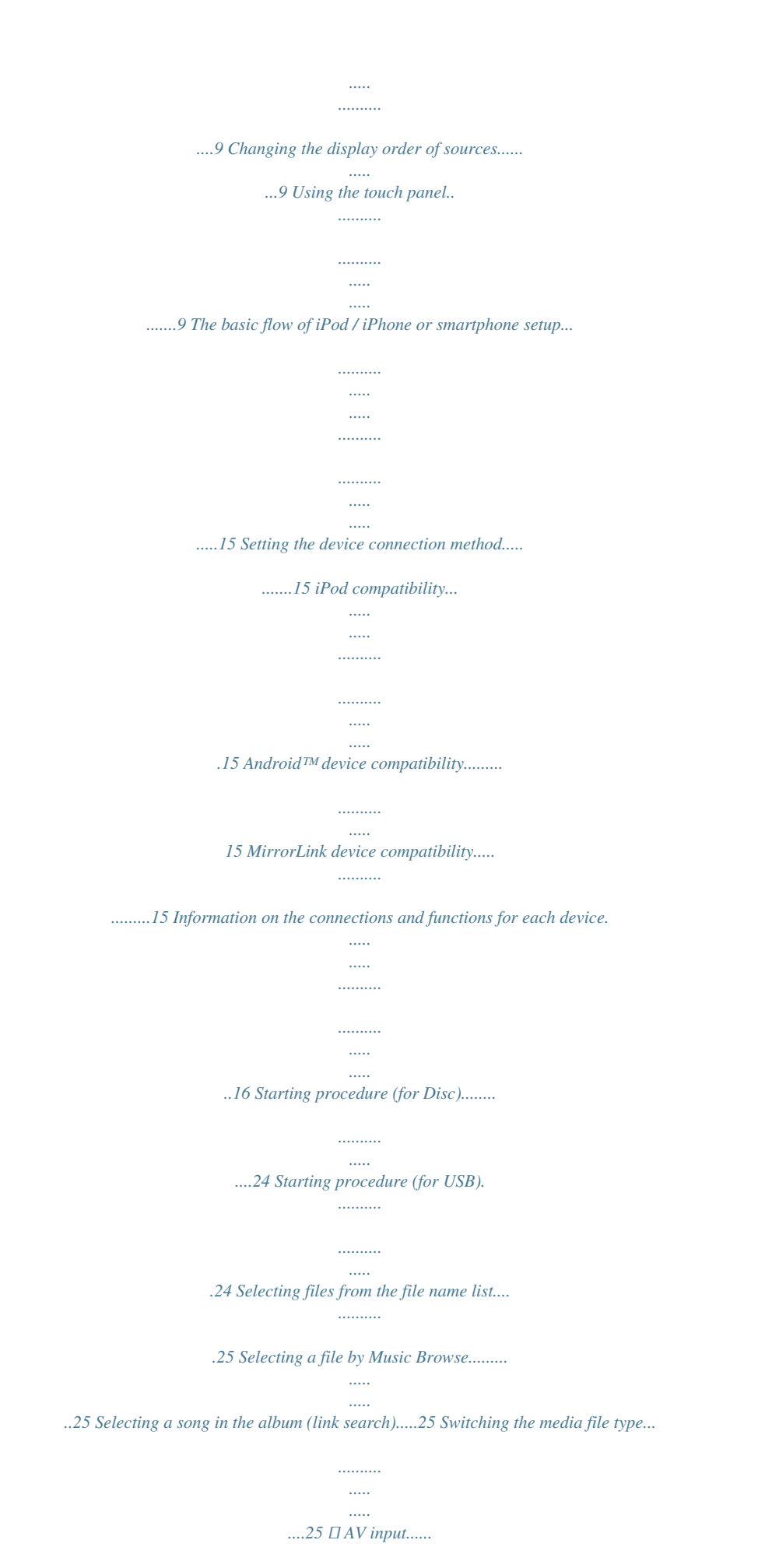

*.......... ..... ..... ...37 Starting procedure....... .......... ..... ..... .......... .....37 Setting the video signal..... ..... ..... .......... .......... 37 □ MIXTRAX..... ..... .......... .......38 MIXTRAX operation... ..... ..... .......... .......... ..... ..38 MIXTRAX EZ operation... .......... .......... ..... ..... .38 Displaying the "MIXTRAX Settings" screen.....38 Setting the flash pattern.... .......... ..... ..... .......... 38 ■ Compressed video files.......... ..... ..... .......... ......26 Starting procedure.... ..... ..... .......... .......... ..... ...26 Selecting files from the file name list.. .......... ...26 ■ System settings....... ..... ....39 Displaying the "System" setting screen. .......... 39 Activating the Bluetooth audio source.......... ...39 Setting the ever scroll.. ..... .......... ..........*

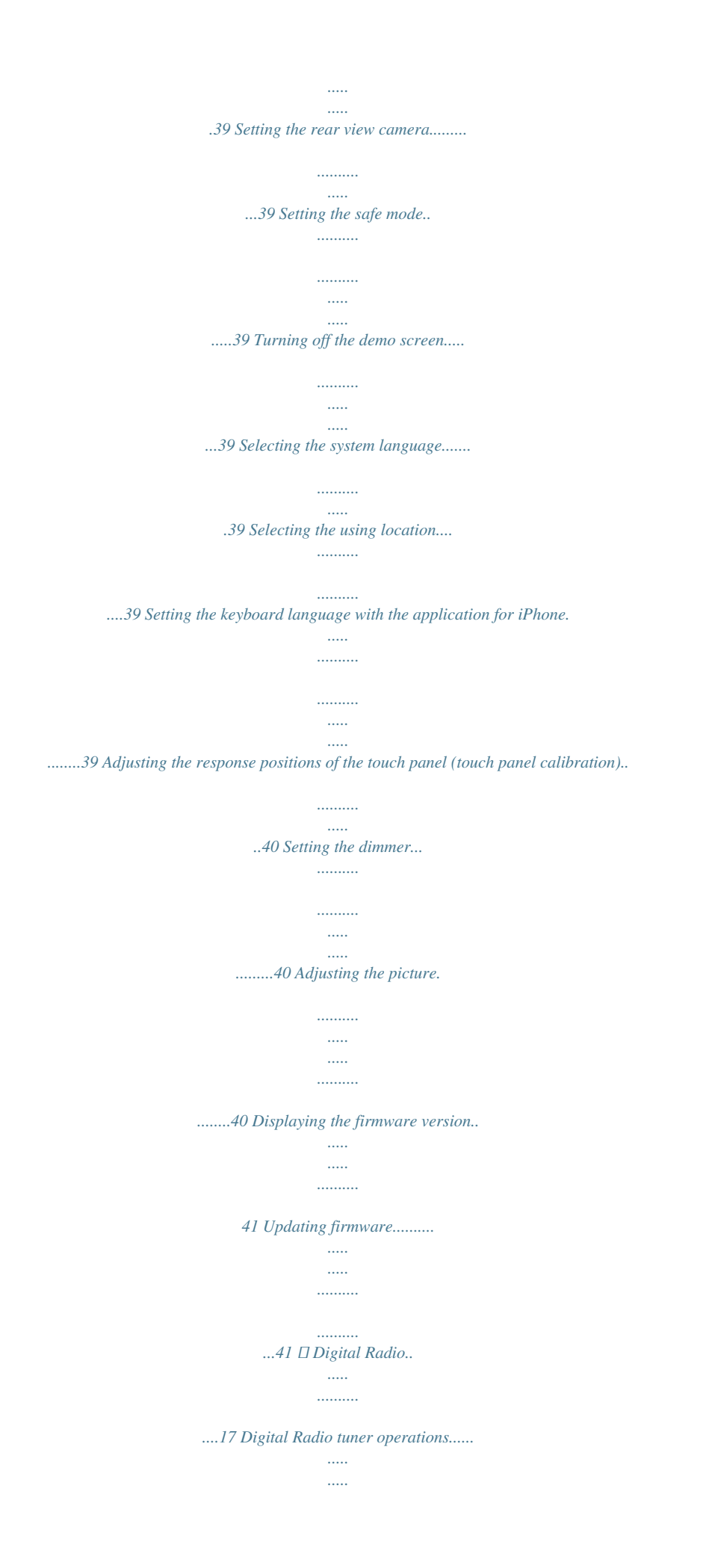

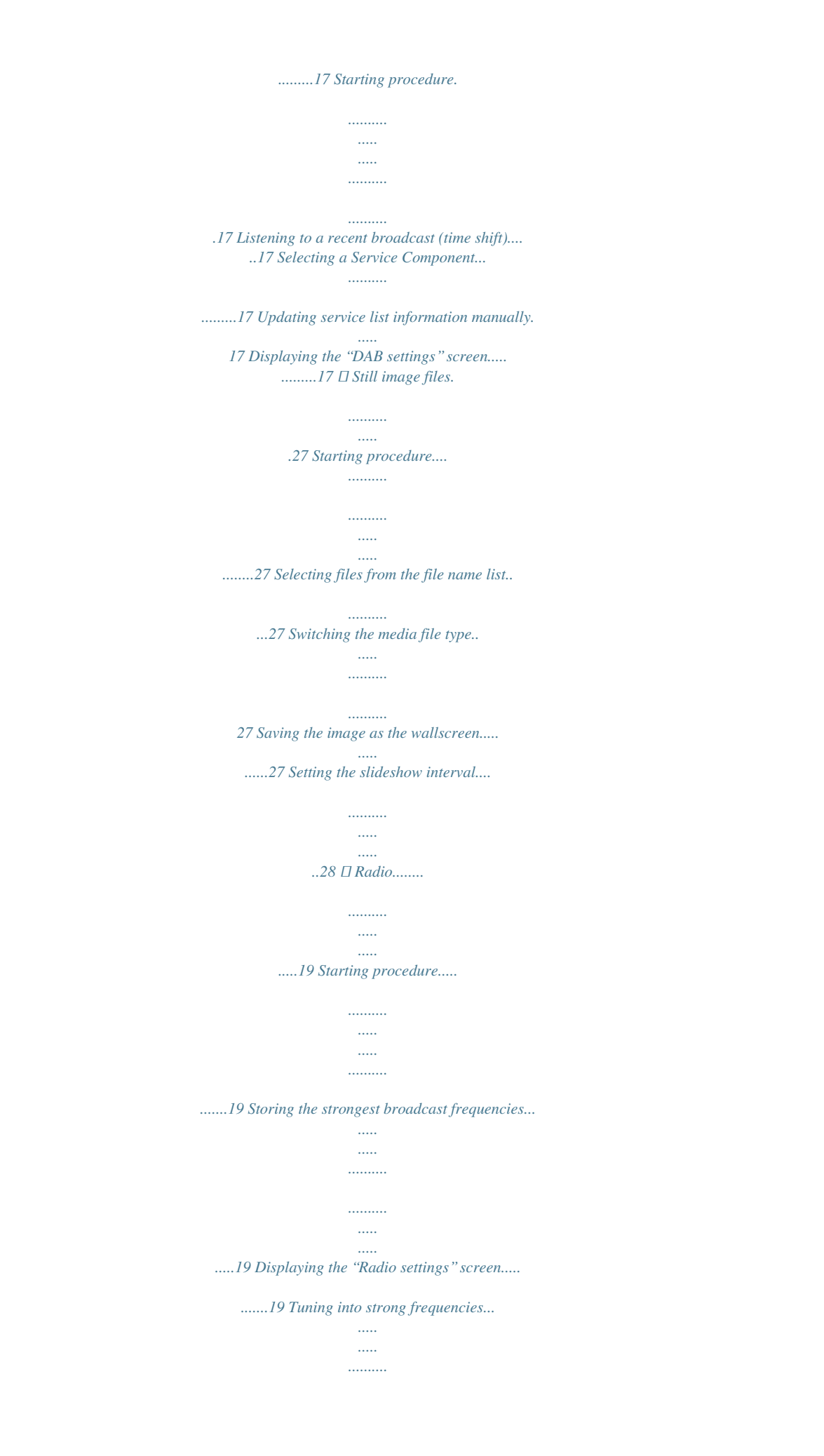

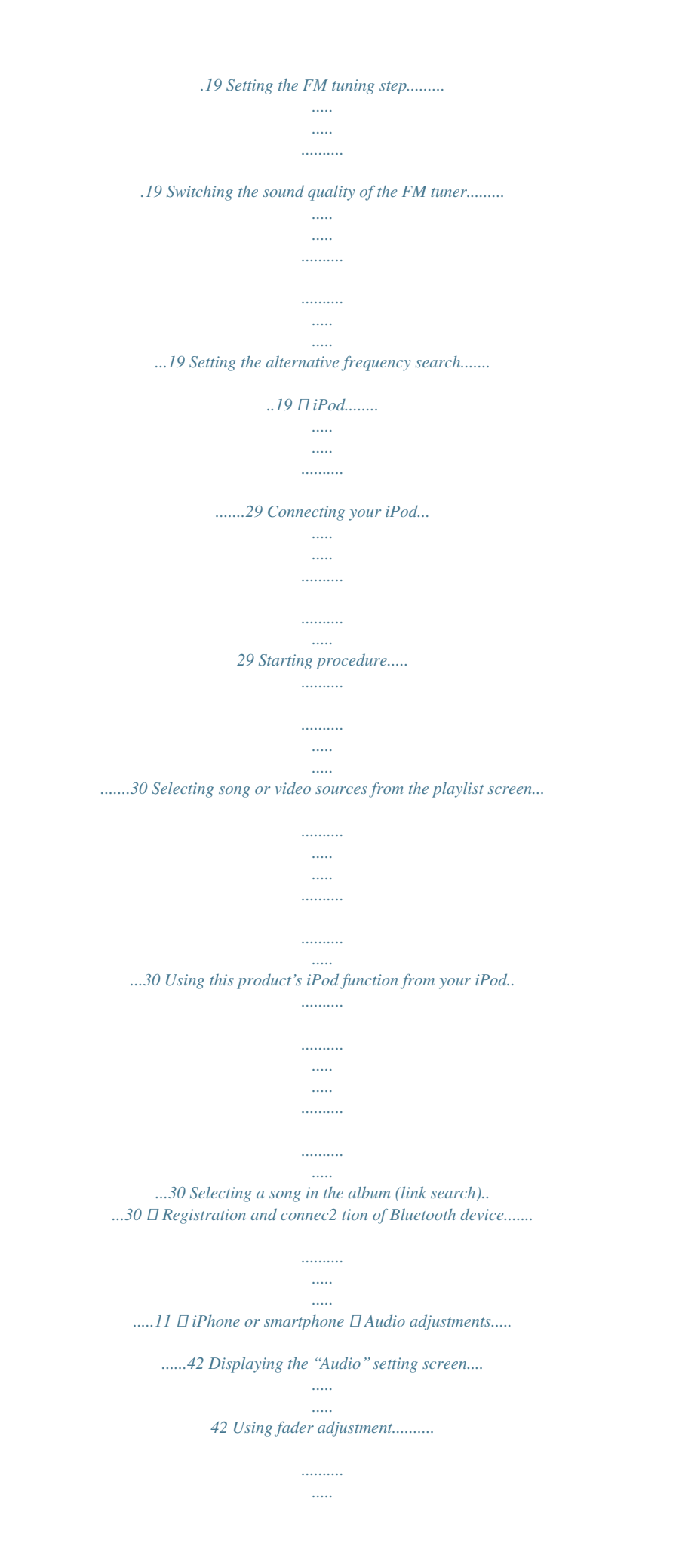

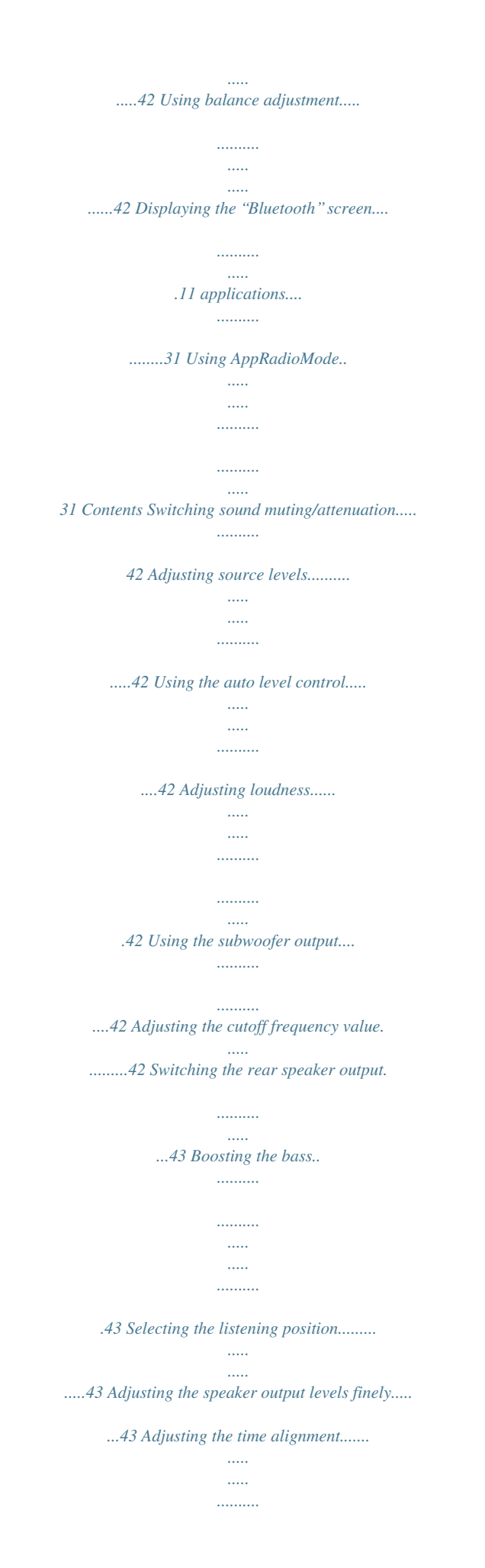

*43 Switching the time alignment preset.......... ..... .43 Using the equalizer.... .......... .......... ..... ..... .......44 Adjusting the equalizer curve automatically (Auto EQ)... .......... ..... ..... .......... .......... ..... ...44 Saving the sound settings.. .......... .......... ..... ....45 Loading the sound settings. .......... .......... ..... ...45 ■ Other functions.. .......... .....54 Restoring this product to the default settings..... ..... ..... .......... .......... ..... ..... .........54 ■ Appendix. .......... ..... ..... ......55 Troubleshooting.... .......... ..... ..... .......... .......... ..55 Error messages... ..... .......... .......... ..... ..... ........56 Handling and care of discs.. .......... ..... ..... ........57 Playable discs.. ..........*

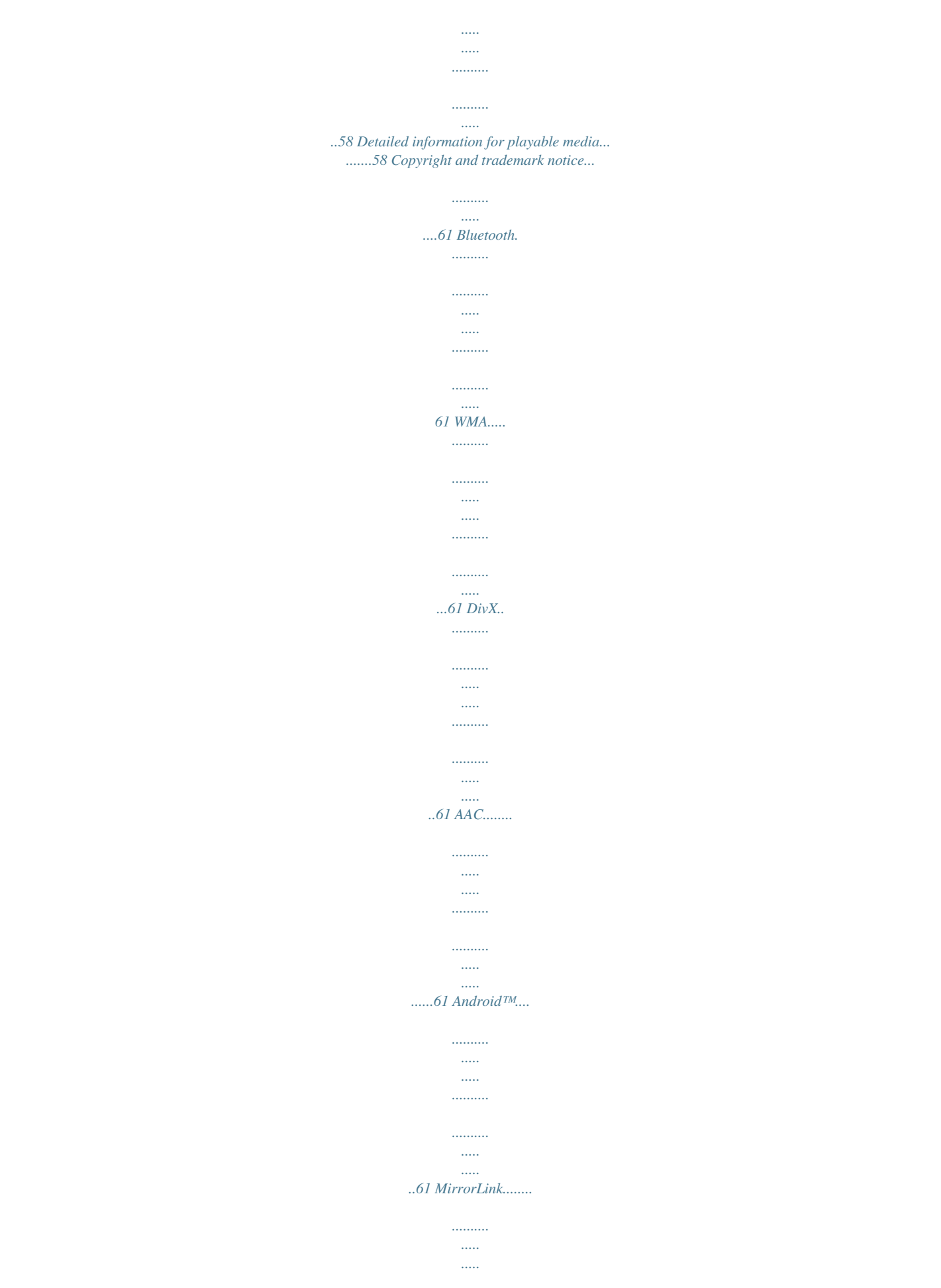

*.......... .......... ..... ...61 Detailed information regarding connected iPod devices.. .......... .......... ..... ..... .......... .......... ...61 Using app-based connected content.. ..... ........62 Pandora®.. .......... ..... ..... .......... .......... ..... ..... ....62 Notice regarding video viewing...... .......... ..... ..62 Notice regarding DVD-Video viewing... .......... .62 Notice regarding MP3 file usage......... ..... ..... ..62 Using the LCD screen correctly........ .......... ..... 62 Specifications..... .......... .......... ..... ..... .......... ....63 ■ Theme menu...... ..... ..... .....46 Selecting the background display..... .......... ..... 46 Setting the illumination color..... .......... .......... ..46 Selecting the theme color... ..... .......... .......... ....46 Selecting the clock image. ..... ..........*

*.......... ..... 46 □ Setting up the video player..... .......... .......... ..... ...48 Setting the top-priority languages.. .......... .......48 Setting the angle icon display... ..... ..... .......... ...48 Setting the aspect ratio....... ..... ..... .......... ........48 Setting parental lock.. ..... ..... .......... .......... ..... ..49 Displaying your DivX VOD registration code... .......... .......... ..... ..... .......... .......... ..... .49 Displaying your DivX VOD deregistration code.... .......... .......... ..... ..... .......... .......... ..... 49 Automatic playback of DVDs..... .......... .......... ..49 Setting the video signal for the rear view camera... ..... .......... .......... ..... ..... .......... .......50 ■ Favorite menu... ..... ..... ......51 Creating a shortcut.... .......... .....*

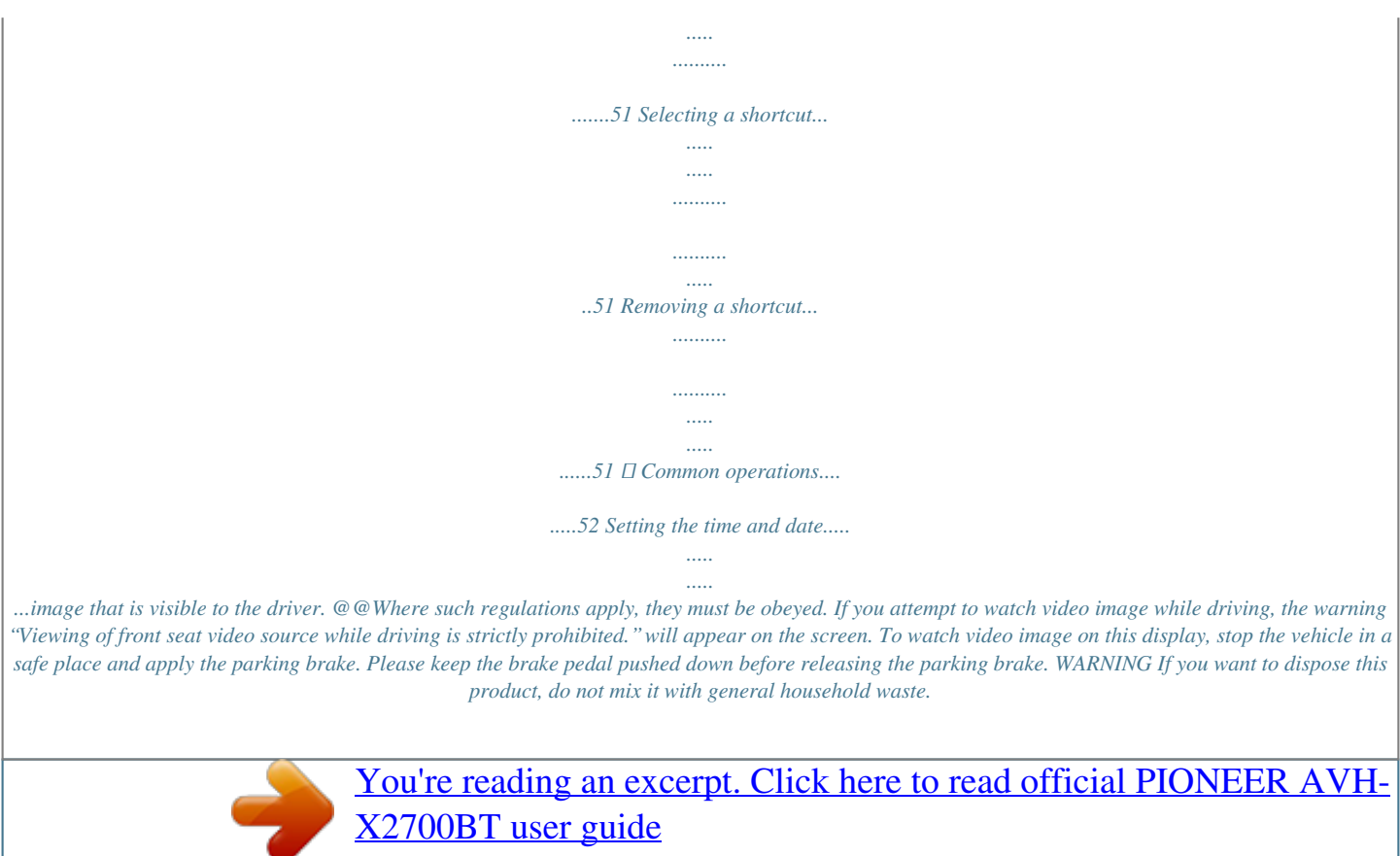

<http://yourpdfguides.com/dref/5793269>

 *There is a separate collection system for used electronic products in accordance with legislation that requires proper treatment, recovery and recycling. Private households in the member states of the EU, in Switzerland and Norway may return their used electronic products free of charge to designated collection facilities or to a retailer (if you purchase a similar new one). For countries not mentioned above, please contact your local authorities for the correct method of disposal. By doing so you will ensure that your disposed product undergoes the necessary treatment, recovery and recycling and thus prevent potential negative effects on the environment and human health. CAUTION This product is a Class 1 laser product classified under the Safety of laser products, IEC 60825-1:2007, and contains a class 1M laser module. To ensure continued safety, do not remove any covers or attempt to gain access to the inside of the product. Refer all servicing to qualified personnel. CAUTION—CLASS 1M VISIBLE AND INVISIBLE LASER RADIATION WHEN OPEN, DO NOT VIEW DIRECTLY WITH OPTICAL INSTRUMENTS. When using a display connected to V OUT The video output terminal (V OUT) is for connection of a display to enable passengers in the rear seats to watch video images. WARNING NEVER install the rear display in a location that enables the driver to watch video images while driving.*

*4 Precaution To avoid battery exhaustion Be sure to run the vehicle engine while using this product. Using this product without running the engine can drain the battery.*  $\Box$  We offer the latest information about PIONEER CORPORATION on our website.  $\Box$  Pioneer regularly provides software updates to further *improve it's products. Please check the support section of the Pioneer website for all available software updates.*

**□ Some of the settings and recorded contents will not be reset. The microprocessor must be reset under the following conditions: □ Prior to using this productions in the settings and recorded contents will not be reset.** *for the first time after installation.*  $\Box$  *If this product fails to operate properly.*  $\Box$  *If there appears to be problems with the operation of the system.*  $\Box$  *If your vehicle position is shown on the map with a significant positioning error.*

*WARNING Do not install this product in a vehicle that does not have an ACC wire or circuitry available. About this product □ This product does not work correctly in areas other than Europe. The RDS (Radio Data System) function operates only in areas with FM stations broadcasting RDS signals. The RDS-TMC service can also be used in the area where there is a station that broadcasts the RDS-TMC signal.*  $\Box$  *The Pioneer CarStereo-Pass is for use only in Germany. Rear view camera With an optional rear view camera, you are able to use this product as an aid to keep an eye on trailers, or backing into a tight parking spot. © SCREEN IMAGE MAY APPEAR REVERSED. © USE INPUT ONLY FOR REVERSE OR MIRROR IMAGE REAR VIEW CAMERA. OTHER USE MAY RESULT IN INJURY OR DAMAGE. 1 Turn the ignition switch OFF.*

*2 Press the RESET button with a pen tip or other pointed implement. WARNING Protecting the LCD panel and screen* □ Do not expose the LCD screen to direct sunlight when this product is not used. This may result in LCD screen malfunction due to the resulting high temperatures.  $\Box$  When using a cellular *phone, keep the antenna of the cellular phone away from the LCD screen to prevent disruption of the video in the form of spots, colored stripes, etc.*  $\Box$  To *protect the LCD screen from damage, be sure to touch the touch panel keys only with your finger and do so gently.*  $\Box$  *Checking part names and functions on page 6 Settings and recorded contents are reset to the factory settings. About this manual This manual uses diagrams of actual screens to describe operations. However, the screens on some units may not match those shown in this manual depending on the model used. CAUTION The rear view mode is to use this product as an aid to keep an eye on the trailers, or while backing up. Do not use this function for entertainment purposes.*

Handling the USB connector  $\Box$  To prevent data loss and damage to the storage device, never remove it from this product while data is being transferred.  $\Box$ *Pioneer cannot guarantee compatibility with all USB mass storage devices and assumes no responsibility for any loss of data on media players, iPhone, smartphone, or other devices while using this product. Meanings of Symbols Used in This Manual X5700DAB This indicates model name that are supported the described operations. This indicates to touch an appropriate soft key on the touch screen. This indicates to touch and hold an appropriate soft key on the touch screen.*

*This indicates that there is a reference or supplementary for the key or screen. CAUTION Notes on internal memory Before removing the vehicle battery*  $\Box$ *Some of the settings and recorded contents will not be reset. HOLD Data subject to erasure The information is erased by disconnecting the yellow lead from the battery (or removing the battery itself).*  $\Box$  *Some of the settings and recorded contents will not be reset. In case of trouble Should this product fail to operate properly, contact your dealer or nearest authorized Pioneer Service Station.*

Visit our website Visit us at the following site: http://www.pioneer.eu  $\Box$  Register your product. We will keep the details of your purchase on file to help you *refer to this information in the event of an insurance claim such as loss or theft. Resetting the microprocessor CAUTION Pressing the RESET button resets settings and recorded contents to the factory settings.*  $\Box$  *Do not perform this operation when a device is connected to this product. 5 Basic operation Checking part names and functions X5700DAB 1 2 3 LCD screen Volume (+/–) button DISP On the AV operation screen, press to turn the button display off. On the Application screen or navigation mode, press to display the side control bar. Press and hold to turn the display off. p When the display is turned off, touch the screen to revert to the original screen.*

*button Press to display the top menu screen. Press and hold to activate the voice recognition function. Using the voice recognition function (for iPhone) on page 14 MODE Press to switch between the Application screen button and the AV operation screen. Press and hold to switch to the camera view mode. Performs manual seek tuning, fast forward, TRK ( reverse and track search controls. / ) button button RESET button Discloading slot Resetting the microprocessor on page 5*  $\Box$  *Inserting and ejecting a disc on page 6 completely opened or closed. The LCD panel may stop at that angle for safety.*  $\Box$  Do not *place a glass or can on the open LCD panel. Adjusting the LCD panel angle X5700DAB 1 Press the button. to adjust the angle of the 4 2 Touch or LCD panel. 3 Touch . 5 Returns to the previous screen. 1 2 3 4 5 9 6 7 8 6 Inserting/ejecting/connecting media CAUTION Do not insert anything other than a disc into the disc-loading slot.*

 *7 8 9 Inserting and ejecting a disc Inserting a disc X5700DAB 1 Press the 2 Touch button. to open the LCD panel.*

*Remote control X3700DAB X2700BT The remote control CD-R33 is sold separately. For details concerning operations, see the remote control manual. 7 8* 25436691 Notes on using the LCD panel  $\Box$  Keep hands and fingers clear of this product when opening, closing, or adjusting the LCD panel. Be especially cautious of children's hands and fingers.  $\square$  Do not use with the LCD panel left open.

It may result in injury in the event of an accident.  $\Box$  Do not open or close the LCD panel by force. It may cause a malfunction.  $\Box$  Do not operate this product *until the LCD panel has 3 Insert a disc into the disc-loading slot. WARNING Ejecting a disc X5700DAB 1 Press the 2 Touch button. to open the LCD panel. button. CAUTION 3 Remove the disc, and press the Basic operation Inserting a disc X3700DAB X2700BT The "Setting Location" screen appears. 3 Touch X2700BT . Switching the speaker mode Restoring the default settings on page 54 Restore the default setting.*

 *Insert a disc into the disc-loading slot. The "Speaker Mode Setting" screen appears. Skip to step 6. Ejecting a disc X3700DAB Press X2700BT 4 Touch the item to select the using location. The "Speaker Mode Setting" screen appears.*  $\Box$  *Standard Mode 4-speaker system with front and rear speakers, or a 6-speaker system with front and rear speakers and subwoofers. ● Network Mode 2-way+SW Multi amp, multi-speaker system with high speaker, mid speaker and subwoofer for reproduction of high, middle and low frequencies (bands). 5 Touch . button to eject a disc. 6 Touch the speaker modes that you want to use. Plugging and unplugging a USB storage device p This product may not achieve optimum performance with some USB storage devices. p Connection via a USB hub is not possible. p A USB cable is required for connection. WARNING Do not use the unit in standard mode when a speaker system for 3-way network mode is connected to this unit. This may cause damage to the speakers.*

*The "DAB ANTENNA POWER SETTING" screen appears. 1 Pull out the plug from the USB port of the USB cable. 2 Plug a USB storage device into the USB cable. 7 Touch [OK]. X2700BT 1 2 1 USB cable 2 USB storage device Check that no data is being accessed before pulling out the USB storage device. The "Smartphone Setup" screen appears. Skip to step 10. Switching Digital Radio antenna power supply on page 18 The "Smartphone Setup" screen appears. Information on the connections and functions for each device on page 16 The top menu screen appears. p Once the speaker mode is set, the setting cannot be changed unless this product is restored to the default settings. Restore the default settings to change the speaker mode setting. Restoring the default settings on page 54 8 Touch [Yes] to use the DAB antenna power. 9 Touch [OK]. 10 Touch the item you want to set. 11 Touch .*

*On first-time startup After a short pause, the splash screen comes on for a few seconds. The "Select Program Language" screen appears. p From the second time on, the screen shown will differ depending on the previous conditions. 1 Start the engine to boot up the system. 2 Touch the language that you want to use on screen. 7 Basic operation How to use the screens Application menu screen \*4 Time and date setting screen 10 Abcdefg Abcdefg Abcdefg Abcdefg Abcdefg 6 2014 12 22 Setting menu screen System Month/Date 6/10 d/m/y m/d/y y/m/d 12hour 24hour 21 48 Time Format Depending on the connection method, the "smartphone setup" screen is displayed. Top menu screen \*4 \*1 \*2 Application operation screen Source Select Abcdefg Abcdefg 6/10 21 48 iPod AV*

*operation screen Abcdefghi iPod Abcdefghi ABC 6/10 21 48 Abcdefg Abcdefg Pops 99999/99999 9999'99" -9999'99" 6/10 21 48 You can control the iPhone or smartphone applications directly on this product. Phone menu screen Favorite source icons \*3 Phone Book abcdefghi abcdefghi abcdefghi abcdefghi abcdefghi Disc Radio Pandora AUX iPod 3 Recent application icons \*5 ABC A B C D E F G AV source selection screen 6/10 21 48 Radio USB OFF AV Bluetooth My Vehicle Audio 8 Basic operation \*1 The top menu screen of this manual is the screen when using the AppRadioMode. The items displayed on the screen may vary depending on the connecting device or mode. When you connect an iPhone via Bluetooth wireless technology or a smartphone via USB cable, "Smartphone Setup" screen appears by touching [APPS].*

*By pressing the button on any screen you can display the Top menu screen. When you connect the external navigation system to this unit, the navigation mode key is displayed at the left bottom of the display. By pressing the MODE button you can switch between the Application screen and the AV operation screen. When you connect a MirrorLink device to this unit, the current app icon is displayed instead of recent apps and shortcut app. 1 Abcdefghi Abcdefghi ABC iPod Pops 9999'99" -9999'99" 6/10 21 48 2 Touch and hold a source icon, and drag the icon to the desired position.*

*99999/99999 \*2 \*3 \*4 \*5 Changing the display order of source keys Displaying the AV operation screen on page 9 1 Displays the source list. 1 Display the source list. 2 Touch . Selecting a source Source on the AV source selection screen 1 Display the "AV source selection" screen. 3 Drag the source key to the desired position.*

*Using the touch panel You can operate this product by touching the keys on the screen directly with your fingers. p To protect the LCD screen from damage, be sure to touch the screen only with your finger gently. Supported AV source You can play or use the following sources with this product.*  $\square$  *Digital Radio*  $(AVH-X5700DAB)$   $(AVH-X3700DAB)$   $\Box$  Radio  $\Box$  CD  $\Box$  ROM (compressed audio files)  $\Box$  DVD-Video  $\Box$  USB The following sources can be played back or used by connecting an auxiliary device.  $\Box$  iPod  $\Box$  Pandora® (AVH-X5700DAB) (AVH-X3700DAB)  $\Box$  Bluetooth audio  $\Box$  AV input (AV)  $\Box$  AUX Using the *common touch panel keys p When you select "OFF", the AV source is turned off. 2 Touch the source icon you want to select.*  $\Box$   $\Box$ *: Returns to the previous screen. : Closes the screen. Source on the source list Displaying the AV operation screen on page 9 Operating list screens 1 Songs Playlist Music 1 Display the source list. 2 2 Touch the source key you want to select.*

*Displaying the AV operation screen 1 Press . 2 Touch the AV operation key. Changing the display order of sources Changing the display order of source icons 1 Display the "AV source selection" screen. abcdefghi abcdefghi Artist Alburm abcdefghi Video 3 Songs abcdefghi Podcast abcdefghi 1 Touching an item on the list allows you to narrow down the options and proceed to the next operation.*

 *2 Appears when all characters are not displayed on the display area. 9 Basic operation If you touch the key, the rest are scrolled for display. 3 Appears when items cannot be displayed on a single page. Drag the scrubber bar or the list to view any hidden items. Operating the time bar 1 9999'99" -9999'99" 1 You can change the playback point by dragging the key. p Playback time corresponding to the position of the key is displayed while dragging the key. Switching the operation panel : Switches the operation panel of AV sources. This key is not available on all sources. 10 Registration and connection of*

*Bluetooth device Displaying the "Bluetooth" screen 1 Press 2 Touch . , and then . The "Bluetooth" screen appears. Displaying the "Bluetooth" screen on page 11 1 Display the "Bluetooth" screen. 2 Touch [Auto Connect] to switch "On" (default) or "Off". Entering the PIN code for Bluetooth wireless connection To connect your Bluetooth device to this product, you need to enter a PIN code. You can change the PIN code with this function. Displaying the "Bluetooth" screen on page 11 Deleting a registered device CAUTION Never turn this product off while the paired Bluetooth device is being deleted.*

 *Displaying the "Bluetooth" screen on page 11 1 Display the "Bluetooth" screen. 2 Touch [PIN Code Input]. Registering your Bluetooth devices p If three devices are already paired, "Memory Full" is displayed. Delete a paired device first. Deleting a registered device on page 11 1 Display the "Bluetooth" screen. 2 Touch [Connection]. 3 Touch . 3 Touch [0] to [9] to input the pin code (up to 8 -digits). p The default PIN code is "0000". 4 Touch .*

*1 Activate the Bluetooth wireless technology on your devices. Displaying the "Bluetooth" screen on page 11 2 Display the "Bluetooth" screen. 3 Touch* [Connection]. Connecting a registered Bluetooth device manually Connect the Bluetooth device manually in the following cases:  $\Box$  Two or more Bluetooth devices are registered, and you want to manually select the device to be used. □ You want to reconnect a disconnected Bluetooth device. □ Connection cannot *be established automatically for some reason. Displaying the device information Displaying the "Bluetooth" screen on page 11 The device name and address of the Bluetooth device and this product are displayed. 1 Display the "Bluetooth" screen. 2 Touch [Device Information]. The system searches for Bluetooth devices waiting for a connection and displays them in the list if a device is found.*

*4 Touch . p If your device supports SSP (Secure Simple Pairing), a sixdigit number appears on the display of this product. Touch [Yes] to pair the device. p Once the connection is established, the device name is displayed. Touch the device name to disconnect.*

*After the device is successfully registered, a Bluetooth connection is established from the system. p The Bluetooth connection can be also made by detecting this product from the Bluetooth device. Before registration, make sure that "Visibility" in the "Bluetooth" menu is set to "On". For details on a Bluetooth device operations, refer to the operating instructions supplied with the Bluetooth device. Switching visibility on page 11 5 Touch the Bluetooth device name you want to register.*

*1 Activate the Bluetooth wireless technology on your devices. Displaying the "Bluetooth" screen on page 11 Clearing the Bluetooth memory p This setting is available only when you stop your vehicle in a safe place and apply the parking brake. 2 Display the "Bluetooth" screen. 3 Touch [Connection]. CAUTION Never turn this product off while the Bluetooth memory is being cleared. Displaying the "Bluetooth" screen on page 11 4 Touch the name of the device that you want to connect. 1 Display the "Bluetooth" screen. Switching visibility This function sets whether or not to make this product visible to the other device. Displaying the "Bluetooth" screen on page 11 2 Touch [Bluetooth Memory Clear]. The confirmation screen appears.*

*3 Touch [Clear]. Connecting to a Bluetooth device automatically This function connects the last connected Bluetooth device to this product automatically as soon as the two devices are less than a few meters apart. 1 Display the "Bluetooth" screen. Updating Bluetooth software This function is used to update this product with the latest Bluetooth software. For details on Bluetooth software and updating, refer to our website. p The source is turned off and the Bluetooth connection is disconnected before the process starts. 2 Touch [Visibility] to switch "On" (default) or "Off". 11 Registration and connection of Bluetooth device p This setting is available only when you stop your vehicle in a safe place and apply the parking brake. p You need to store the version up file to the USB storage device in advance. CAUTION Never turn this product off and never disconnect the phone while the software is being updated.*

 *Plugging and unplugging a USB storage device on page 7 Displaying the "Bluetooth" screen on page 11 1 Connect the USB storage device stored the version up file to this unit. 2 Display the "Bluetooth" screen. 3 Touch [BT Software Update]. Follow the on-screen instructions to finish updating the Bluetooth software. 4 Touch [Start].*

*Displaying the Bluetooth software version If this product fails to operate properly, you may need to consult your dealer for repair. In such cases, perform the following procedure to check the software version on this unit. Displaying the "Bluetooth" screen on page 11 The version of this product's Bluetooth module appears. 1 Display the "Bluetooth" screen. 2 Touch [Bluetooth Version Information].*

*12 Hands-free phoning Bluetooth telephone connected indicator The device number of the connected device is displayed. To use this function you need to connect your cellular phone to this product via Bluetooth in advance. Registration and connection of Bluetooth device on page 11 Dialing from the history Displaying the Phone menu screen on page 13 Reception status of the cellular phone Battery status of the cellular phone Phone Book 3 ABC Displaying the Phone menu screen 1 Press 2 Touch . . The Phone menu screen appears. 1 Display the "Phone menu" screen. 2 Touch . The following items are available:*  $\Box$ *Received call list*  $\Box$ : Dialed call list  $\Box$ : Missed call list 3 Touch the item to switch the history list. \*1 \*2 \*3 \*4 \*5 Making a phone call A B C D E F G *abcdefghi abcdefghi abcdefghi abcdefghi abcdefghi You can make a phone call in many different ways.*

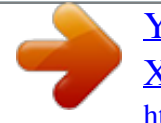

 *The dial screen appears and dialing starts.*

*4 Touch the desired entry on the list to make a call. 5 Touch to end the call. Direct dialing Displaying the Phone menu screen on page 13 Using the preset dial lists Registering a phone number You can easily store up to six phone numbers per device as presets. Displaying the Phone menu screen on page 13 On the "Phone Book" screen, touch the desired name. 1 Display the "Phone menu" screen. 2 Touch . Switches the search language to English or system*

*language. \*1 \*2 \*3 \*4 \*5 Displays the preset dial screen. Using the preset dial lists on page 13 Switches to the phone book list. Calling a number in the phone book on page 13 Switches to the missed, received and dialed call lists.*

 *Dialing from the history on page 13 Switches the mode to enter the phone number directly. Direct dialing on page 13 Switches to the voice recognition function (for iPhone). Using the voice recognition function (for iPhone) on page 14 3 Touch the number keys to enter the phone number. 4 Touch 5 Touch to make a call. to end the call.*

*1 Display the "Phone menu" screen. 2 Touch 3 Touch or . p You may hear a noise when you hang up the phone. Calling a number in the phone book p The contacts on your phone will be automatically transferred to this product. p "Visibility" of the "Bluetooth" screen should be on.*

 *Switching visibility on page 11 Displaying the Phone menu screen on page 13 . Dialing from the preset dial list Displaying the Phone menu screen on page 13 1 Display the "Phone menu" screen. 2 Touch . 1 Display the "Phone menu" screen. 2 Touch . The dial screen appears and dialing starts. 3 Touch the desired item you want to dial. 3 Touch the desired name on the list. The dial screen appears and dialing starts. Receiving a phone call 1 Touch to answer the call.*

 *If you touch while getting a call waiting, you can switch to the talking person. Touch to reject the call. 13 4 Touch the phone number you want to dial. 5 Touch to end the call. CAUTION For your safety, avoid talking on the phone as much as possible while driving. Hands-free phoning 2 Touch to end the call. Minimizing the dial confirmation screen p The dial confirmation screen cannot be minimized on the AV operation screen. p AV sources cannot be selected even if the dial confirmation screen is minimized while talking on the phone or receiving an incoming call. If Touch off, or to turn private mode on or II When phone book transfer does not work, disconnect your phone and then perform pairing again from your phone to this product.*

*Adjusting the other party's listening volume This product can be adjusted to the other party's listening volume. Making and receiving calls Touch Touch again. . to display the dial confirmation screen p Settings can be stored for each device. Touch to switch between the three volume levels.*

*Changing the phone settings Answering a call automatically Displaying the "Bluetooth" screen on page 11 Using the voice recognition function (for iPhone) By connecting your iPhone to this unit, you can use the voice recognition function (Siri Eyes Free Mode) on this unit. p When an iPhone running iOS 6.1 or higher is used, Siri Eyes Free Mode is available with this product. Displaying the Phone menu screen on page 13 The voice recognition function launches and the voice control screen appears.*  $\Box$  *You may hear a noise in the following situations: — When you answer the phone using the button on the phone.*

— When the person on the other end of the line hangs up the phone. *□* If the person on the other end of the line cannot hear the conversation due to an echo, decrease the volume level for hands-free phoning.  $\Box$  With some cellular phones, even after you press the accept button on the cellular phone when a call comes in, handsfree phoning may not be performed. El The registered name will appear if the phone number is already registered in the phone book. When *one phone number is registered under different names, only the phone number will be displayed. The received call and the dialed number histories 1 Display the "Bluetooth" screen. 1 Display the "Phone menu" screen. 2 Touch . 2 Touch [Auto Answer] to switch "On" or "Off" (default). ● You cannot make a call to the entry of an unknown user (no phone number) in the received call history.*

*● If calls are made by operating your cellular phone, no history data will be recorded in this product. Phone book transfers Switching the ring tone You can select whether or not to use this product's ring tone. Displaying the "Bluetooth" screen on page 11 You can also launch the voice recognition function by pressing and holding . 1 Display the "Bluetooth" screen. Notes for hands-free phoning General notes*  $\square$  *Connection to all cellular phones featuring Bluetooth* wireless technology is not guaranteed. *El The line-of-sight distance between this product and your cellular phone must be 10 meters or less when sending and receiving voice and data via Bluetooth technology.*  $\Box$  With some cellular phones, the ring sound may not be output from the speakers.  $\Box$  If private mode is *selected on the cellular phone, hands-free phoning may be disabled. ● If there are more than 1 000 phone book entries on your cellular phone, not all entries may download completely.*  $\Box$  *Depending on the phone, this product may not display the phone book correctly.* 

 $\Box$  *If the phone book in the phone contains image data, the phone book may not be transferred correctly.*  $\Box$  *Depending on the cellular phone, phone book transfer may not be available. 2 Touch [Ring Tone] to switch "On" (default) or "Off". Inverting names in the phone book Displaying the "Bluetooth" screen on page 11 1 Display the "Bluetooth" screen. 2 Touch [Invert Name].*

Setting the private mode During a conversation, you can switch to private mode (talk directly on your cellular phone). 14 Registration and connection  $\Box$ *Cellular phone operations vary depending on the type of cellular phone. Refer to the instruction manual that came with your cellular phone for detailed instructions. Setup for iPod / iPhone or smartphone When using an iPod / iPhone or a smartphone with this product, configure the settings of this product according to the device to be connected. This section describes the settings required for each device.*

*iPod compatibility This product supports only the following iPod models and iPod software versions. Others may not work correctly.*  $\Box$  *iPhone 4, 4s, 5, 5s, 5c: iOS 7.0 or later.*  $\Box$  *iPhone 3GS: iOS 6.0.1*  $\Box$  *iPod touch (4th, 5th generation): iOS 6.0.1*  $\Box$  *iPod touch (3rd generation): iOS 5.1.* 

 $1 \Box$  *iPod touch (2nd generation): iOS 4.2.1*  $\Box$  *iPod classic 160GB (2009): Ver.* 

[You're reading an excerpt. Click here to read official PIONEER AVH-](http://yourpdfguides.com/dref/5793269)[X2700BT user guide](http://yourpdfguides.com/dref/5793269)

<http://yourpdfguides.com/dref/5793269>

## *2.0.4 ● iPod classic 160GB (2008): Ver. 2.0.1 ● iPod classic 80GB: Ver. 1.*

*1.2*  $\Box$  *iPod nano (7th generation)*  $\Box$  *iPod nano (6th generation): Ver. 1.2*  $\Box$  *iPod nano (5th generation): Ver. 1.* 

 $0.2 \Box$  *iPod nano (4th generation): Ver. 1.0.4*  $\Box$  *iPod nano (3rd generation): Ver.* 

*1.1.3 p You can connect and control an iPod compatible with this product by using separately sold connector cables. p Operation methods may vary depending on the iPod model and the software version. p Depending on the software version of the iPod, it may not be compatible with this product. For details about iPod compatibility with this product, refer to the information on our website. This manual applies to the following iPod models. iPod with 30-pin connector □ iPhone 3GS, 4, 4s □ iPod touch 2nd, 3rd, 4th generation □ iPod classic 80GB, 160GB □ iPod nano 3rd, 4th, 5th, 6th generation iPod with* Lightning connector  $\Box$  iPhone 5, 5s, 5c  $\Box$  iPod touch 5th generation  $\Box$  iPod nano 7th generation For details about MirrorLink device compatibility with this *product, refer to the information on our website. The basic flow of iPod / iPhone or smartphone setup 1 Select the method for connecting your device. Setting the device connection method on page 15 2 Connect your device to this product.*

 *Connection, refer to installation manual. 3 If necessary, connect your device to this product via Bluetooth connection. Registration and connection of Bluetooth device on page 11 Setting the device connection method To use the application for iPhone or smartphone on this product, select the method for connecting your device. Settings are required according to the connected device. 1 Display the "System" setting screen. 2 Touch [Input/Output Settings]. 3* Touch [Smartphone Setup].  $\Box$  Device: Select the device to be connected.  $\Box$  Connection: Select the connection method.  $\Box$  Information on the connections and *functions for each device on page 16 The setting will change after the following processes are automatically executed.*

*— The source is turned off. — AppRadioMode and MirrorLink mode are exited. — The smartphone connection (USB and Bluetooth) is disconnected. 4 Touch the following settings. Android™ device compatibility p Operation methods may vary depending on the Android device and the software version of the Android OS.*

*p Depending on the version of the Android OS, it may not be compatible with this product. p Compatibility with all Android devices is not guaranteed. For details about Android device compatibility with this product, refer to the information on our website. MirrorLink device compatibility p This product is compatible with MirrorLink version 1.1.*

*p Compatibility with all MirrorLink devices is not guaranteed. 15 Setup for iPod / iPhone or smartphone Information on the connections and functions for each device The settings and cables required for connecting each device, and the available sources are as follows. iPod / iPhone with a 30-pin connector Device connection method Smartphone Setup Bluetooth connection Available sources Device Connection iPod (audio) iPod (video) Pandora When connecting via Bluetooth iPhone/iPod / iPod Wireless via BT Bluetooth connection is required. — (AVH-X5700DAB) (AVH-X3700DAB) When connecting via CD-IU201V (sold separately) iPhone/iPod / iPod USB — iPod / iPhone with a Lightning connector Device connection method Smartphone Setup Bluetooth connection Available sources Device Connection iPod (audio) iPod (video) Pandora AppRadioMode When connecting via Bluetooth iPhone/iPod / iPod Wireless via BT Bluetooth connection is required. — (AVH-X5700DAB) (AVH-X3700DAB) — When connecting via CD-IU52 (sold separately) iPhone/iPod / iPod USB — — Android, MirrorLink device Device connection method Smartphone Setup Bluetooth connection Available sources Device Connection Pandora MirrorLink When connecting via Bluetooth Others USB/MTP Bluetooth connection is required for using Pandora. (AVH-X5700DAB) (AVH-X3700DAB) — — When connecting via CD-MU200 (sold separately) Others MirrorLink/AppRadioMode Bluetooth connection is required for using Pandora. When " Connection" of " Smartphone Setup" is set to "MirrorLink". When "Connection" of "Smartphone Setup" is set to "AppRadioMode". AppRadioMode 16 Digital Radio X5700DAB X3700DAB Displays the preset channel list. Select an item on the list to switch to the preset Service.*

*p By pressing or , you can also switch the preset Service Components. p By pressing and holding or and release, you can also perform seek tuning. p Stored broadcast is overwritten by the latest broadcast. p If the duration that a selection is paused exceeds the length of the memory capacity, playback will resume from the beginning of the selection in memory. Digital Radio tuner operations For improved Digital Radio reception, make sure a Digital Radio antenna with phantom power input (active type) is used. Pioneer recommends using AN-DAB1 (sold separately). Current consumption of Digital Radio antenna should be* 100 mA or less.  $\Box$  High sound quality (nearly as high as for CDs, although it may be reduced in some cases in order to allow more services to be broadcast) *● Interference-free reception Some stations perform broadcast testing. Selecting a Service Component You can select a Service Component. Selects the DAB1, DAB2 or DAB3 band.*

*1 Touch to display the service list screen. 1 2 3 4 5 6 Digital Radio 6/10 21 48 \*1 DAB1 Abcdefghi Abcdefghi Abcdefghi MFN support \*2*  $\Box$  *Service (service label): Displays all Service components. <sup>[2]</sup> Program Type (PTY label): Searches from program type information.* <sup>[2]</sup> Ensemble (ensemble label): Displays the *Ensemble list. 2 Touch the service title to display the service list.*

*3 Touch the desired item. When some ensembles support the same Service Component, switches to another ensemble that has better reception automatically. Updating service list information manually 1 Touch to display the service list screen. p When you start to use this source, service list information is automatically updated. p When there is any change in the current ensemble, service list information is automatically updated.*

*Performs manual tuning. When there are multiple Services in the same frequency, switches the services one by one. HOLD Starting procedure 1 Display the "AV source selection" screen. 2 Touch [Update Stations]. Performs seek tuning. Skips to the nearest Ensemble. The "Digital Radio" screen appears. p The service list will be automatically updated when the Digital Radio function is started for the first time. If the update succeeds, the station listed at the top of the service list will be automatically tuned in to. Recalls the preset Service Component stored to a key from memory.*

*HOLD 2 Touch [Digital Radio].*

*Displaying the "DAB settings" screen 1 Press 2 Touch ., and then . Stores the current Service Component to a key. Displays the service list screen.*  $\Box$ *Selecting a Service Component on page 17 Updating service list information manually on page 17 Switches to time shift mode. Listening to a recent broadcast (time shift) on page 17 \*1 \*2 Listening to a recent broadcast (time shift) This product stores recent broadcasts to memory automatically. You can pause or listen to the stored broadcasts again by using this function (time shift mode). 3 Touch [AV Source Settings]. 4 Touch [DAB settings].*

Setting the service follow HARD LINK When the tuner cannot get good reception, tunes to another ensemble that supports the same Service Component. 17 <sup>[1]</sup> *Touch Touch to switch to time shift mode. to resume the live broadcast. Digital Radio If no alternative Service Component can be found or reception remains poor, this function will automatically switch to an identical FM broadcast. SOFT LINK p This function is available when "Soft Link" is "On". Setting the Soft link on page 18 p Only available in areas where SOFT LINK function is supported. p The broadcast content of the switched channel may* differ from the content of the original channel. When HARD LINK is unsuccessful, tunes to another ensemble that supports the similar Service Component. If *no alternative Service Component can be found or reception remains poor, this function will automatically switch to a similar FM broadcast. Displaying*

*the "DAB settings" screen on page 17 Receives the traffic announcement from DAB and RDS.* The traffic announcement from DAB has a priority. *QRDS TA ONLY: Receives traffic announcements automatically from RDS station only. Setting the Soft* link p This function is available when "Service Follow" is "On". *Exetting the service follow on page 17 p Only available in areas where SOFT LINK function is supported. Displaying the "DAB settings" screen on page 17 1 Display the "DAB settings" screen. 1 Display the "DAB settings" screen. 2 Touch [Soft Link] to switch "On" or "Off" (default). 2 Touch [Service Follow] to switch "On" (default) or "Off". Switching Digital Radio antenna power supply p For* details on how to connect a Digital Radio antenna, refer to the installation manual. *If* Source on the AV source selection screen on page 9 *D* Displaying the *"DAB settings" screen on page 17 1 Turn the source off.*

*2 Display the "DAB settings" screen. 3 Touch [Antenna Power] to switch "On" (default) or "Off". Receiving traffic announcements (TA) The traffic announcement can be received from the last selected frequency, interrupting the other sources. Displaying the "DAB settings" screen on page 17 1 Display the "DAB settings" screen. 2 Touch [TA Interrupt].*  $\Box$  *TA OFF (default): Turns TA Interrupt off.*  $\Box$  *DAB+RDS TA: 18 3 Touch the item you want to set. Radio Displays the preset channel list. Select an item on the list ("1" to "6") to switch to the preset channel. Starting procedure 1 Display the "AV source selection" screen.*

 *Displaying the "Radio settings" screen on page 19 1 Display the "Radio settings" screen. 2 Touch [Local]. Selects the FM1, FM2, FM3, MW or LW band. 1 2 3 4 5 6 Radio 6/10 21 48 FM1 MW The "Radio" screen appears. 2 Touch [Radio].*

*Abcdefghi Abcdefghi Abcdefghi Storing the strongest broadcast frequencies The BSM (best stations memory) function automatically stores the six strongest broadcast frequencies under the preset tuning keys "1" to "6". p Storing broadcast frequencies with BSM may replace those you have already saved. p Previously stored broadcast frequencies may remain stored if the number of frequencies stored has not reached the limit.*  $\Box$  *Off (default): Turns the seek tuning setting off. ● Level1 to Level4: Sets the level of sensitivity for FM to Level1 to Level4 (for MW and LW to Level1 or Level2).*

*p The FM "Level4" (MW and LW "Level2") setting allows reception of only stations with the strongest signals. 3 Touch the item you want to set. Setting the FM tuning step You can switch the seek tuning step for FM band. p The tuning step remains at 50 kHz during manual tuning.*  $\Box$  *Source on the AV source selection screen on page 9 Displaying the "Radio settings" screen on page 19 Seek Performs manual tuning. HOLD 1 Turn the source off. 2 Display the "Radio settings" screen. Performs seek tuning or non stop seek tuning. Releasing the key in a few seconds, skips to the nearest station from the current frequency. Keeping holding the key for a long seconds, performs non stop seek tuning.*

*1 Touch 2 Touch . to begin a search. 3 Touch [FM Step] to switch the step to "50kHz" (default) or "100kHz". While the message is displayed, the six strongest broadcast frequencies will be stored under the preset tuning keys in order of their signal strength. Switching the sound quality of the FM tuner p This function* is available only when you receive the FM band. *Displaying the "Radio settings" screen on page 19 <sup>D</sup>Music (default): Gives priority to the sound quality. ● Talk: Gives priority to noise prevention. ● Standard: Gives no effect. If you touch [Cancel], the storage process is canceled. 1 Display the "Radio settings" screen.*

*Recalls the preset channel stored to a key from memory. HOLD Stores the current broadcast frequency to a key. Stores song information to an iPod. Storing song information to an iPod (iTunes Tagging) on page 52 Displaying the "Radio settings" screen 1 Press 2 Touch . , and then .*

*2 Touch [Tuner Sound] to select the item. 3 Touch [AV Source Settings]. 4 Touch [Radio settings]. p By pressing or , you can also switch the preset channels. p By pressing and hold or and release, you can also perform seek tuning.*

*p By keeping touching and holding or , you can perform non stop seek tuning. Touch again to cancel. Tuning into strong frequencies p You can use this function when "Radio" is selected as the source. Local seek tuning allows you to only tune into those radio stations with sufficiently strong signals. Setting the alternative frequency search When the tuner cannot get a good reception, tunes to another broadcast station that supports the same program in the current network. 1 Display the "Radio settings" screen. 19 Radio Displaying the "Radio settings" screen on page 19 2 Touch [Alternative FREQ] to switch* "On"(default) or "Off". **II RDS TA ONLY: Receives traffic announcements automatically from RDS station only.** 

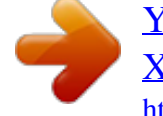

 *Setting the Auto PI search When you switch to the broadcast station containing RDS data, searches for the same PI (Program Identification) code broadcast station from all frequency band automatically. Displaying the "Radio settings" screen on page 19 Receiving traffic announcements (TA) p This function is available only when you receive the FM band.*

*The traffic announcement can be received from the last selected frequency, interrupting the other sources. 1 Display the "Radio settings" screen. p Even if you set to "Off", the PI search is automatically performed when the tuner cannot get a good reception. 2 Touch [Auto PI] to switch "On" or "Off" (default). X2700BT Displaying the "Radio settings" screen on page 19 1 Display the "Radio settings" screen. Limiting stations to regional programing You can switch whether the area code is checked during the auto PI search. Displaying the "Radio settings" screen on page 19 2 Touch [TA Interrupt] to switch "On" or "Off" (default). Receiving news announcements The news can be received from the last selected frequency, interrupting the other sources. Displaying the "Radio settings" screen on page 19 1 Display the "Radio settings" screen. 1 Display the "Radio settings" screen.*

*2 Touch [Regional] to switch "On" (default) or "Off". 2 Touch [News Interrupt] to switch "On" or "Off" (default). Receiving traffic announcements (TA) p This function is available only when you receive the FM band. The traffic announcement can be received from the last selected frequency, interrupting the other sources. X5700DAB X3700DAB Displaying the "Radio settings" screen on page 19 1 Display the "Radio settings" screen.*

2 Touch [TA Interrupt].  $\Box$  TA OFF (default): Turns TA Interrupt off.  $\Box$  DAB+RDS TA: Receives the traffic announcement from DAB and RDS. The traffic *announcement from DAB has a priority. 20 3 Touch the item you want to set.*

*Disc Track number indicator Audio source screen 1 Hides the touch panel keys. To display again the keys, touch anywhere on the screen. Video source screen 2 CD 6/10 21 48 \*1 HOLD Performs frame-by-frame playback. Performs slow-motion playback. Each time you touch it changes the speed in four steps in the following order: 1/16 →1/8 → 1/4 → 1/2 DVD Stop 99 L+R 6/10 21 48 Track 99 99 01 99 9999'99" Pause -9999'99" 9999'99" Pause -9999'99" Video source screen 1 \*2 Skips files forward or backward. DVD Stop 99 Full 6/10 21 48 \*3 \*4 Sets a repeat play range. : Repeats all files. : Repeats the current chapter. : Repeats the current title. Switches between playback and pause.*

*Plays files in random order. This function is available for music CD. : Does not play tracks in random order. : Plays all tracks in random order. 99 01 OFF \*5 Pause -9999'99" Changes the viewing angle (Multi-angle). This function is available for DVDs featuring multi-angle recordings. 9999'99" Performs fast reverse or fast forward. Touch again to change play back the speed. Selects the audio output from [L+R], [Left], [Right], [Mix]. This function is available for Video-CDs and DVDs recorded with LPCM audio.*

*Audio source screen 2 CD 6/10 21 48 Stops playback. Track 99 99 Sets a repeat play range. : Repeats the current disc. : Repeats the current track. 21 Disc Video source screen 2 DVD Stop 99 L+R 6/10 21 48 99 01 p By pressing or , you can also skip files/chapters forward or backward.*

*p By pressing and holding or , you can also perform fast reverse or fast forward. p If a Video-CD with PBC On is being played, appears. p Changing the wide screen mode. Common operations on page 52 You can play a normal music CD, Video-CD or DVD-Video using the built-in drive of this product. Searching for the part you want to play p For DVD-Videos, you can select [Title], [Chapter] or [10Key].*

*p For Video-CDs, you can select [Track] or [10Key] (PBC only). 1 Touch . 2 Touch the item to select the search function. p To cancel an input number, touch [Clear]. CAUTION Pause -9999'99" 3 Touch [0] to [9] to input the desired number. 4 Touch to start playback from the number you registered. 9999'99" \*6 For safety reasons, video images cannot be viewed while your vehicle is in motion. To view video images, stop in a safe place and apply the parking brake. Starting procedure This function is available for DVD-Video. You can memorize one point as a Bookmark for a disc (up to five discs).*

*To clear the bookmark on the disc, touch and hold this key. Resumes playback (Bookmark). Operating the DVD menu You can operate the DVD menu by touching the menu item on the screen directly. p This function may not work properly with some DVD disc content. In that case, use touch panel keys to operate the DVD menu. 1 Display the "AV source selection" screen. Returns and begins playback from the specified point. This function is available for DVD-Video and Video-CDs featuring PBC (playback control). The source changes and then playback will start. Inserting and ejecting a disc on page 6 p If the disc is already set, select [Disc] as the playing source.*

*2 Insert the disc you want to play. 1 Touch or . 2 Touch the desired menu item. Selecting files from the file name list 1 Touch . 2 Touch a track on the list to play back.*

*Switching the subtitle/audio language*  $\Box$   $\Box$   $\Box$  Touch \*1 \*2 \*3 \*4 \*5 \*6 22 Selects a track from the list.  $\Box$  Selecting files from the file name list on page 22 *Switches the media file type. Switching the media file type on page 22 Searches for the part you want to play. Searching for the part you want to play on page 22 Displays the DVD menu. Operating the DVD menu on page 22 Switches the subtitle/audio language.*

 *Switching the subtitle/audio language on page 22 Displays the DVD menu keypad. Operating the DVD menu using touch panel keys on page 22 : Changes the subtitle language. : Changes the audio language. or to change the language. Switching the media file type When playing a digital media containing a mixture of various media file types you can switch between media file types to play.*  $\Box$  *Setting the top-priority languages on page 48*  $\Box$  *You can also switch the subtitle/audio languages using the "DVD/DivX Setup" menu. 1 Touch . Operating the DVD menu using touch panel keys If items on the DVD menu appear, the touch panel keys may overlay them. If so, select an item using those touch panel keys.*  $\Box$  *Music: Switches the media file type to music (compressed audio).*

*● Video: Switches the media file type to video. ● CD-DA: Switches the media file type to CD (audio data (CD-DA)). 2 Touch the item you want to set. 1*

*Touch .*

[You're reading an excerpt. Click here to read official PIONEER AVH-](http://yourpdfguides.com/dref/5793269)[X2700BT user guide](http://yourpdfguides.com/dref/5793269)

<http://yourpdfguides.com/dref/5793269>

 *, or to select the desired 2 Touch , menu item. 3 Touch . Disc p The way to display the menu differs depending on the disc. If you touch directly. , you can operate the DVD menu 23 Compressed audio files Playback screen 1 (Example: USB) Abcdefghi Abcdefghi ABC USB R&B 9999'99" 6/10 21 48 Plays files in random order. \*1 \*2 \*3 \*3 : Does not play files in random order.*

*: Plays all files within the repeat range in random order. \*4 Playback screen 2 (Example: USB) Displays the link search screen. This function is available for the USB storage device only.*  $\Box$  *Selecting a song in the album (link search) on page 25 Switches the media file type.*  $\Box$  *Switching the media file type on page 25 -9999'99" Abcdefghi Abcdefghi ABC DB USB 6/10 21 48 \*4 Skips files forward or backward.*

*R&B p By pressing or , you can also skip files forward or backward. p By pressing and holding or , you can perform fast reverse or fast forward. You can play compressed audio files stored in a disc or a USB storage device. Media compatibility chart on page 59 Switches between playback and pause. Switches the current music information display.*

*This function is available only for USB. Starting procedure (for Disc) 1 Display the "AV source selection" screen. Sets a repeat play range. or : Repeats all files. The source changes and then playback will start. Inserting and ejecting a disc on page 6 p If the disc is already set, select [Disc] as the playing source. : Repeats the current folder. : Repeats the current file. 2 Insert the disc you want to play. Selects the previous folder or the next folder.*

*Constructs the database for using the Music Browse mode. This function is available only for USB. Starting procedure (for USB) 1 Display the "AV source selection" screen. \*1 \*2 Displays the MIXTRAX screen. This function is available for the USB storage device only. MIXTRAX on page 38 Selects a file from the list. Selecting files from the file name list on page 25 p When you use a USB storage device, you can search a file by Music Browse. Selecting a file by Music Browse on page 25 Plugging and unplugging a USB storage device on page 7 p Play back is performed in order of folder numbers. Folders are skipped if they contain no playable files. 2 Plug the USB storage device.*

*3 Touch [USB]. 24 Compressed audio files Selecting files from the file name list You can find files or folders to play back using the file name or folder name* list. Switches the media file type to video.  $\Box$  CD-DA: Switches the media file type to CD (audio data (CD-DA)).  $\Box$  Photo: Switches the media file type to still *image (JPEG data).*

*1 Touch . p Files are played back in file number order. 2 Touch a file on the list to play back. Selecting a file by Music Browse You can select files to play back using the file list related to the song currently playing. p This function is available for the USB storage device only.*

*1 Touch DB to switch to the Music Browse mode and construct the database. 2 Touch . 3 Touch the desired category to display the file list. Refine the item until the desired song title or file name is displayed on the list. 4 Touch the item that you want to refine. 5 Touch the desired song title or file name to play back. Selecting a song in the album (link search) 1 Touch the artwork to open the list of songs. 2 Touch the song to play back. Switching the media file type When playing a digital media containing a mixture of various media file types you can switch between media file types to play. 1 Touch .*

*● Music: Switches the media file type to music (compressed audio). ● Video: 25 2 Touch the item you want to set. Compressed video files Hides the touch panel keys. To display again the keys, touch anywhere on the screen. (Example: Disc) (Example: Disc) ROM Stop Starting procedure 6/10 21 48*  $\Box$ *Compressed audio files on page 24 ROM Stop 6/10 21 48 \*1 Selecting files from the file name list Abcdefghi 01 Abcdefghi Full 9999 99999 OFF You can select files to view using the file name list. 1 Touch . 9999'99" Pause -9999'99" Abcdefghi Full Abcdefghi 01 9999 99999 OFF \*2 \*3 p Files are played back in file number order and folders are skipped when they contain no files. 2 Touch a file on the list to play back. 9999'99" Pause -9999'99" Performs fast reverse or fast forward. Touch again to change the playback speed.*

 *Touch the playback sign of the thumbnail to preview the file. Sets a repeat play range. or : Repeats all files. : Repeats the current folder. : Repeats the current file.*

*Switches between playback and pause. \*1 \*2 \*3 Selects a file from the list. Selecting files from the file name list on page 26 Switches the subtitle/audio* language. *D* Switching the subtitle/audio language on page 22 Switches the media file type. *D* Switching the media file type on page 25 Performs frame-by*frame playback.*

*HOLD Performs slow-motion playback. Stops playback. p By pressing or , you can also skip files forward or backward. p By pressing and holding or , you can perform fast reverse or fast forward. p Changing the wide screen mode. Common operations on page 52 You can play compressed video files stored on a disc or in an USB storage device. Media compatibility chart on page 59 CAUTION For safety reasons, video images cannot be viewed while your vehicle is in motion. To view video images, stop in a safe place and apply the parking brake. 26 Still image files Hides the touch panel keys. To display again the keys, touch anywhere on the screen.*

*USB Abcdefghi Trimming 6/10 21 48 Plugging and unplugging a USB storage device on page 7 p Playback is performed in order of folder numbers. Folders are skipped if they contain no playable files. The image is displayed on the screen. 3 Touch [USB]. Rotates the displayed picture 90° clockwise. Selects the previous or next folder. \*1 Abcdefghi Selecting files from the file name list You can select files to view using the file name list. 1 Touch . USB Abcdefghi Trimming 6/10 21 48 \*2 Skips files forward or backward. Switches between playback and pause.*

*\*1 \*2 Saves the current image as the wallscreen. Saving the image as the wallscreen on page 27 Selects a file from the list. Selecting files from the file name list on page 27 Switches the media file type. Switching the media file type on page 27 \*3 p Touching a folder on the list shows its contents. You can play a file on the list by touching it.*

*2 Touch a file on the list to play back. Switching the media file type When playing a digital media containing a mixture of various media file types you can switch between media file types to play. Abcdefghi 1 Touch . Sets a repeat play range. : Repeats all files.*

*: Repeats the current folder. \*3 Plays files in random order. : Does not play files in random order. : Plays all files in the current repeat play range in random order.*

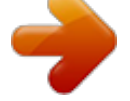